## **Tutoriel inscription structure – version papier**

- 1. Aller sur le site snu.gouv.fr ou taper dans google SNU puis choisir le lien [www.snu.gouv.fr](http://www.snu.gouv.fr/)
- 2. Sur la page qui apparaît , vous trouvez en haut à droite, en dessous du bandeau « je m'inscris », **mon compte professionnel** » souligné. Cliquez

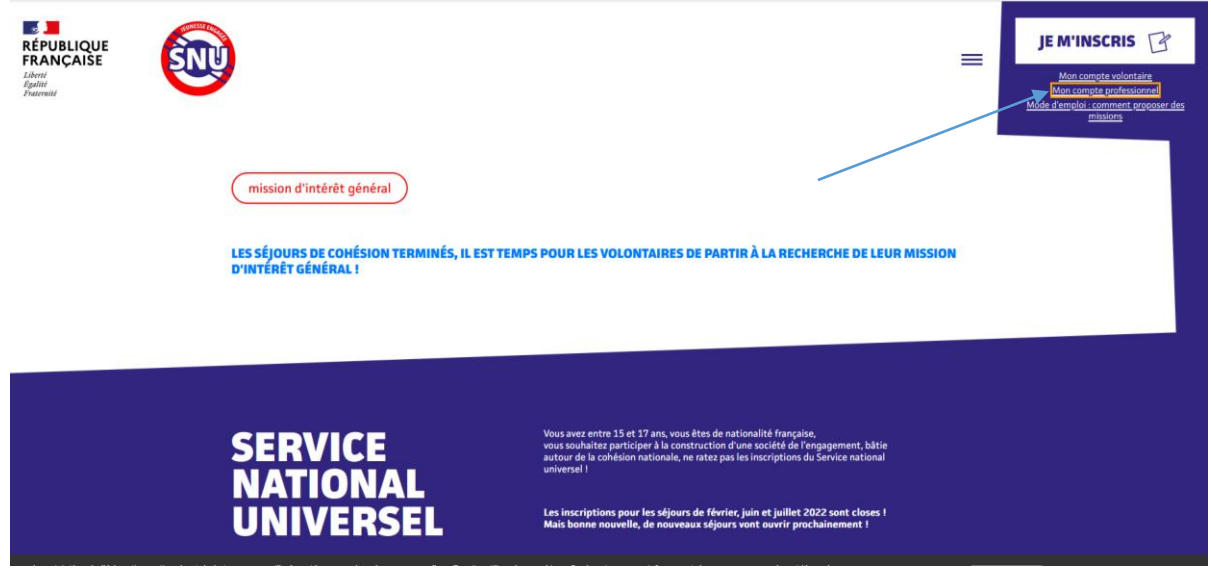

3. Apparaît la page **espace administrateur**. En bas, en plus petit, vous lisez l'inscription *« vous êtes une structure »* et à côté publiez vos missions. Vous cliquez

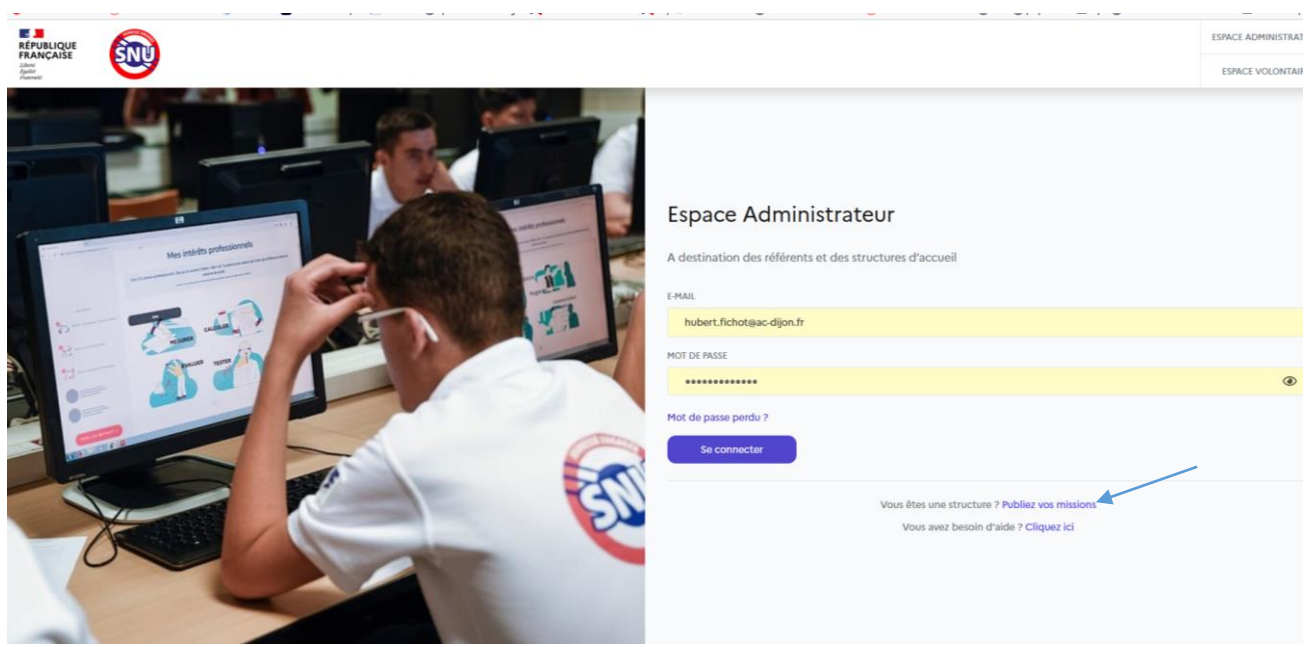

4. Apparaît la page inscrivez votre structure d'accueil. Il vous suffit de remplir les rubriques (nom de la structure, mail, téléphone, etc .. Après avoir accepté les conditions d'utilisation, vous cliquez s'inscrire.

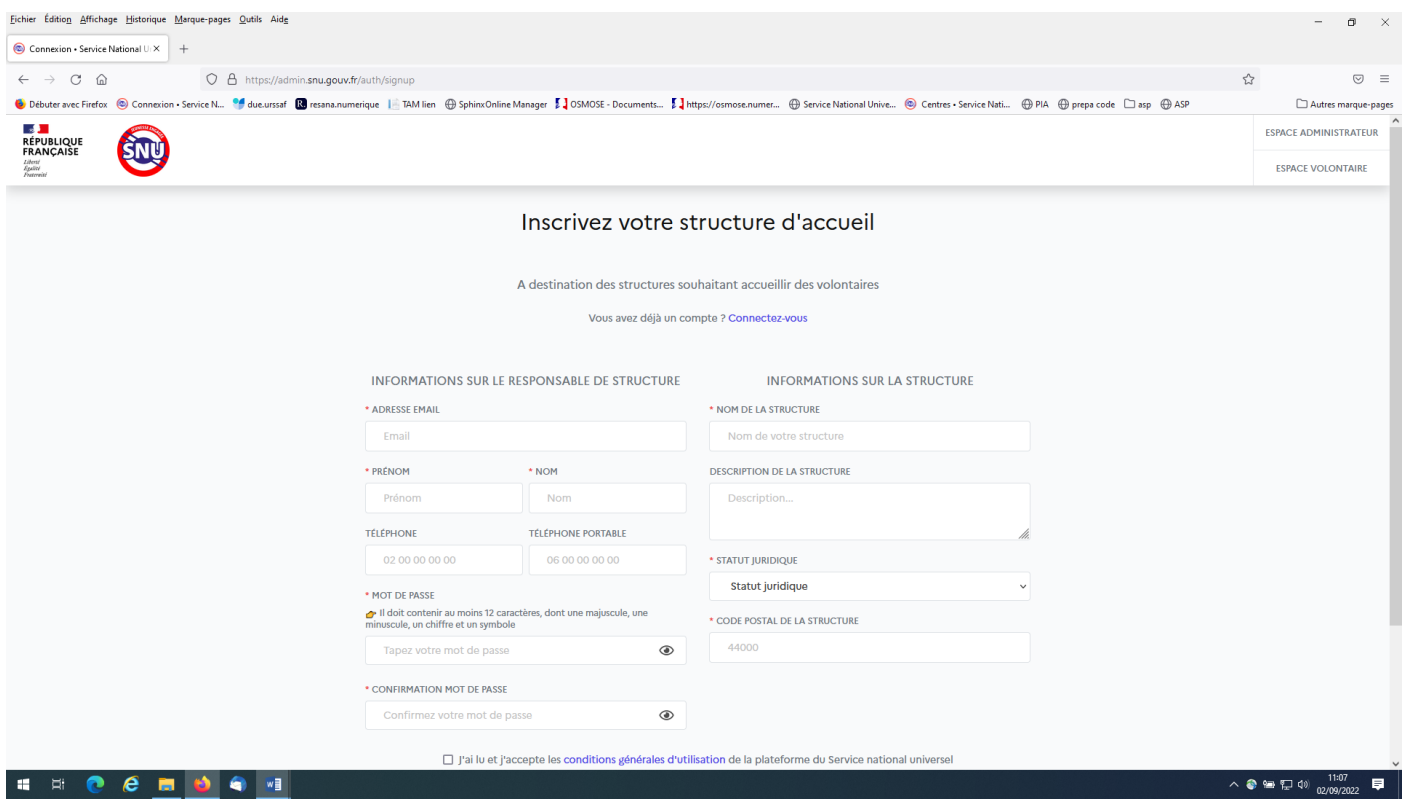